# Configuratie van VNIC-afstemming op intersight beheerde modus  $\overline{\phantom{a}}$

## Inhoud

**Inleiding** Voorwaarden Vereisten Gebruikte componenten Configureren Verifiëren Bevestig de adapterinstellingen op RHEL. Valideren van de adapterinstellingen op VMware ESXi. Waardeer de adapterinstellingen rechtstreeks op UCS. Gerelateerde informatie

## Inleiding

In dit document worden de opties voor fijnafstemming van de VNIC-adapters in Intersight Managed Mode (IMM) via de serverprofielen beschreven.

# Voorwaarden

Aanbevolen instellingen door OS voor Ethernet-adapters:

Beleid voor operationele computing, opslag en beheer moet vooraf worden geconfigureerd.

### Vereisten

Cisco raadt kennis van de volgende onderwerpen aan:

- Intersight beheerde modus
- Fysieke netwerkconnectiviteit
- Aanbevolen besturingssysteem Ethernet-adapterinstellingen
- Fijnafstemming van VNIC-elementen

### Gebruikte componenten

De informatie in dit document is gebaseerd op de volgende software- en hardware-versies:

- $\bullet$  UCS-B200-M5-firmware 4.2(1a)
- Cisco UCS 6454 fabric interconnect, firmware 4.2(1e)
- Intersight-software als een service (SaaS)

De informatie in dit document is gebaseerd op de apparaten in een specifieke

laboratoriumomgeving. Alle apparaten die in dit document worden beschreven, hadden een opgeschoonde (standaard)configuratie. Als uw netwerk live is, moet u zorgen dat u de potentiële impact van elke opdracht begrijpt.

## Configureren

Stap 1. Identificeer VIC-adapter en sleuf-id op de server

Navigeer naar het tabblad Servers > Inventaris > Selecteer de optie Netwerkadapters.

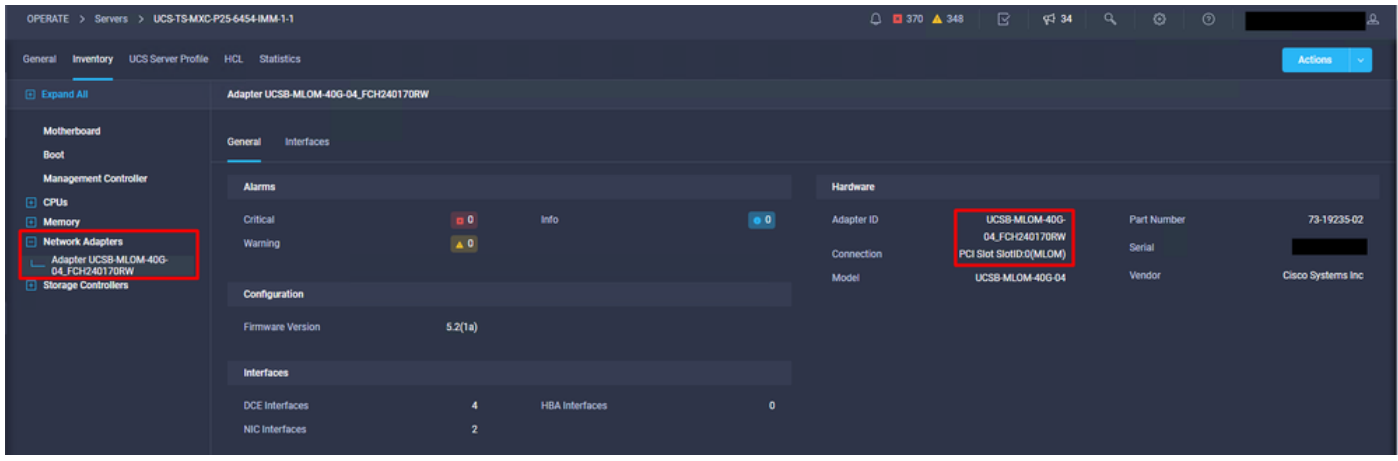

Stap 2. Ethernet-adapterbeleid maken

Maak het Ethernet-adapterbeleid met de voorgestelde waarden door de OS-leverancier.

Navigeer naar het tabblad Beleid > Beleid maken > Ethernet-adapter selecteren.

# **Select Policy Type**

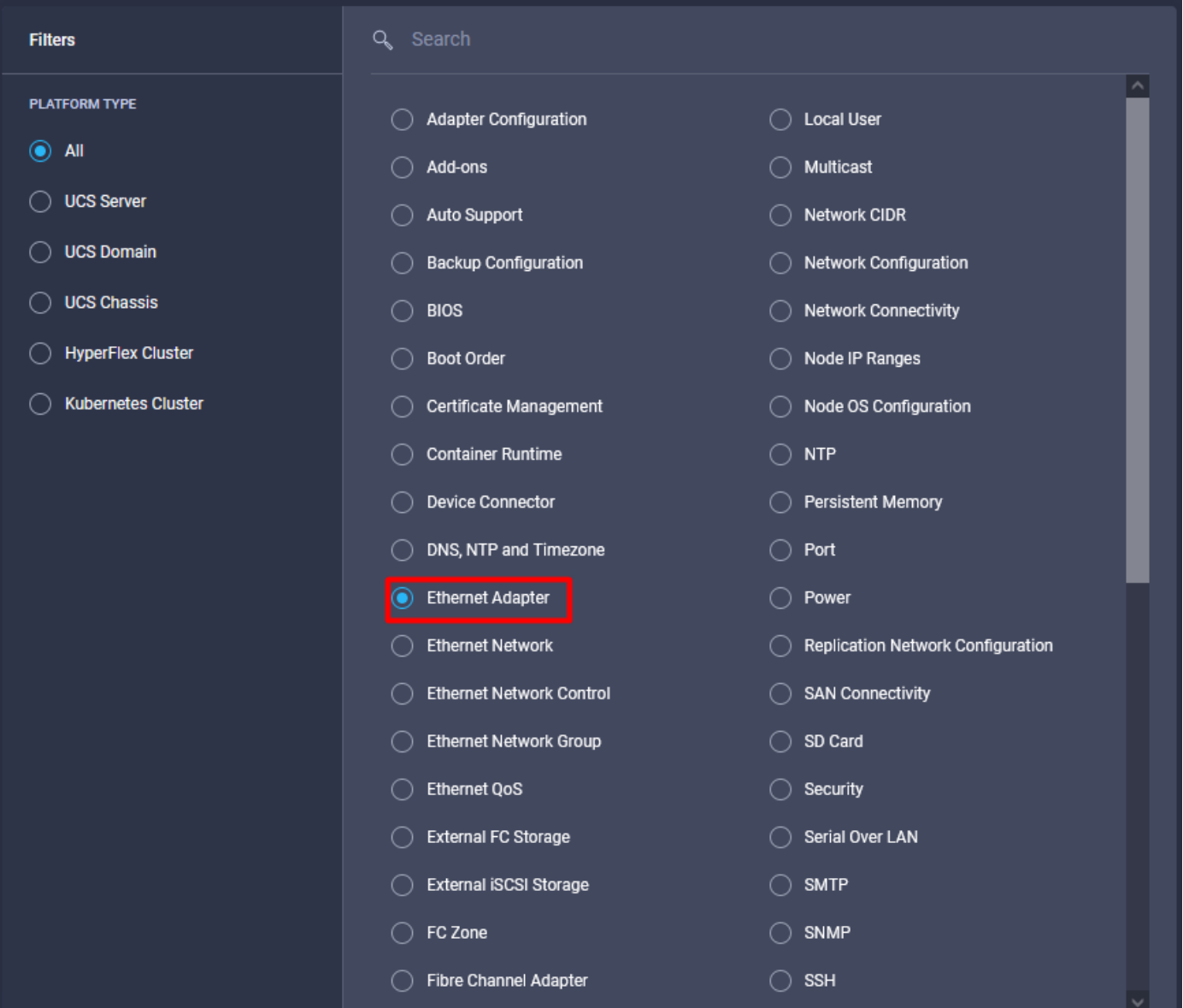

Selecteer eenmaal in het menu Beleid maken de organisatie en geef de beleidsnaam op.

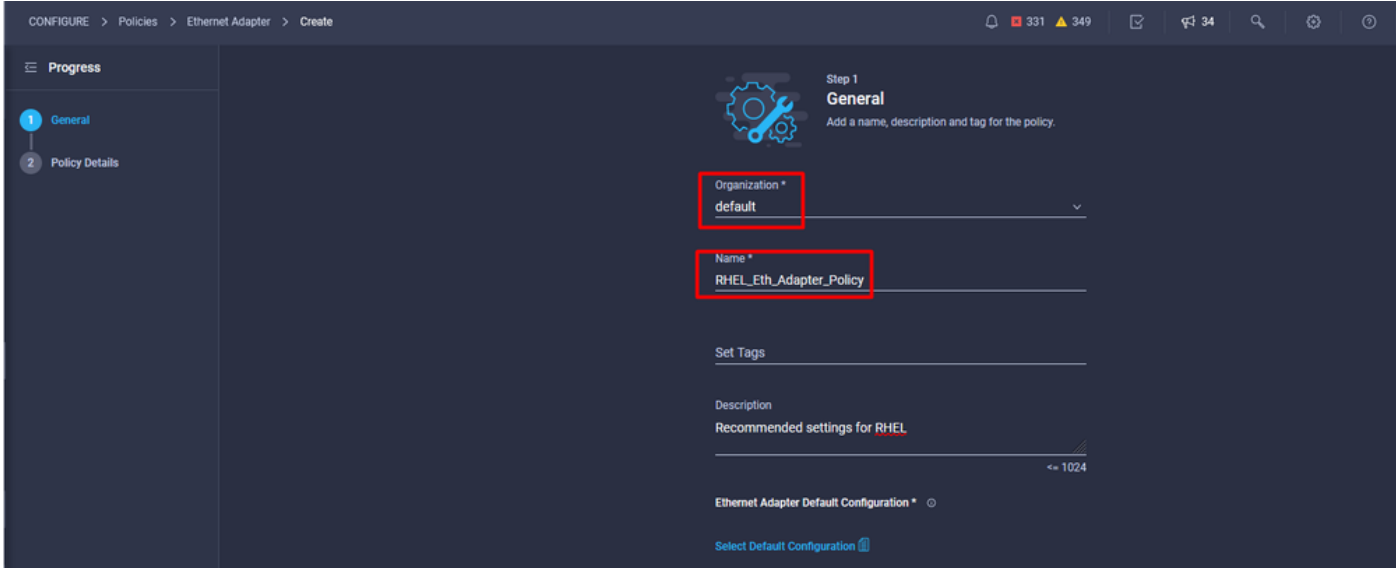

Stap 3. Configureer de voorgestelde instellingen door de verkoper van het besturingssysteem. Gewoonlijk worden de vermelde functies geconfigureerd binnen het Ethernet-adapterbeleid:

- Wachtrijen voor ontvangers
- Verzendwachtrijen
- Ringgrootte
- Voltooiingswachtrijen
- Onderbreekt
- RSS (Receive Side Scaling) of ARFS (Accelerated Receive Flow Steering) inschakelen

Opmerking: RSS en ARFS sluiten elkaar uit, dus stel er maar één in. Configureer beide niet.

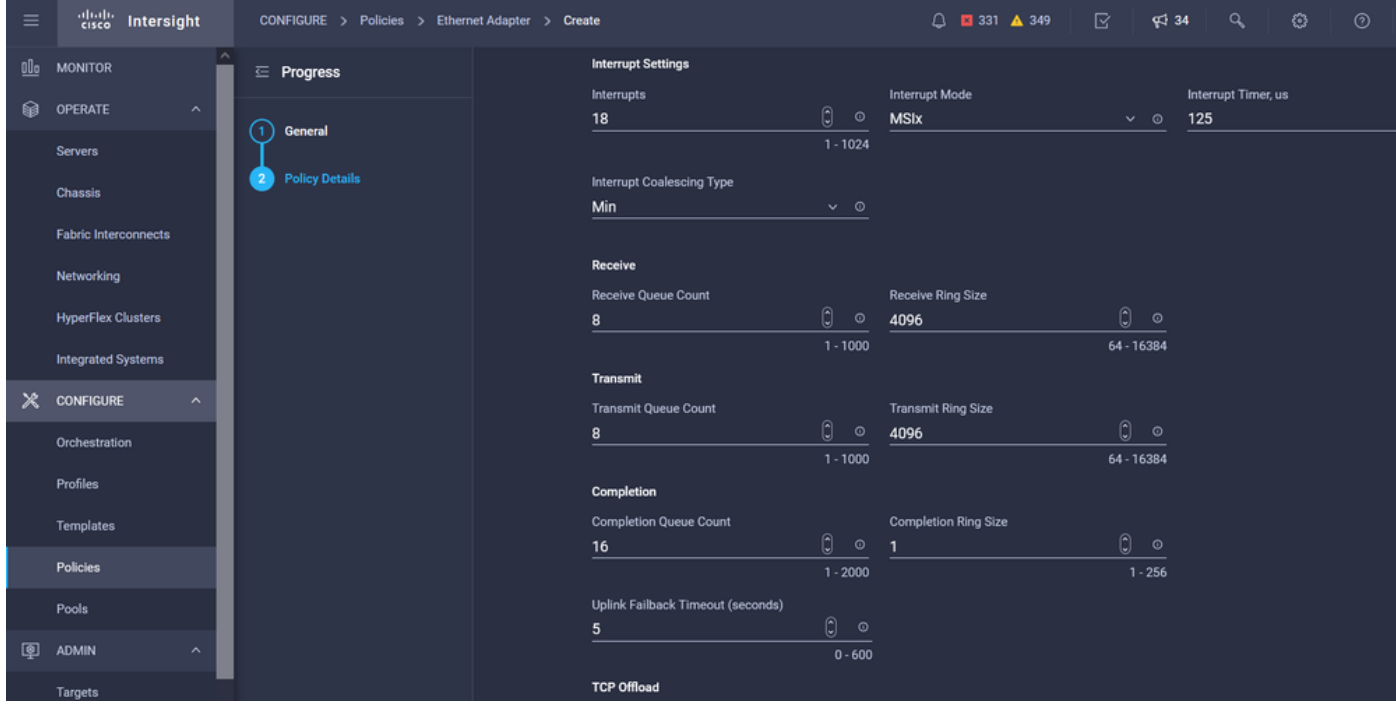

Nadat u het Ethernet-adapterbeleid hebt gemaakt, dient u het toe te wijzen aan een LANconnectiviteitsbeleid.

Stap 4. Maak LAN-connectiviteitsbeleid aan

Navigeer naar het tabblad Beleid > Beleid maken > LAN-connectiviteit

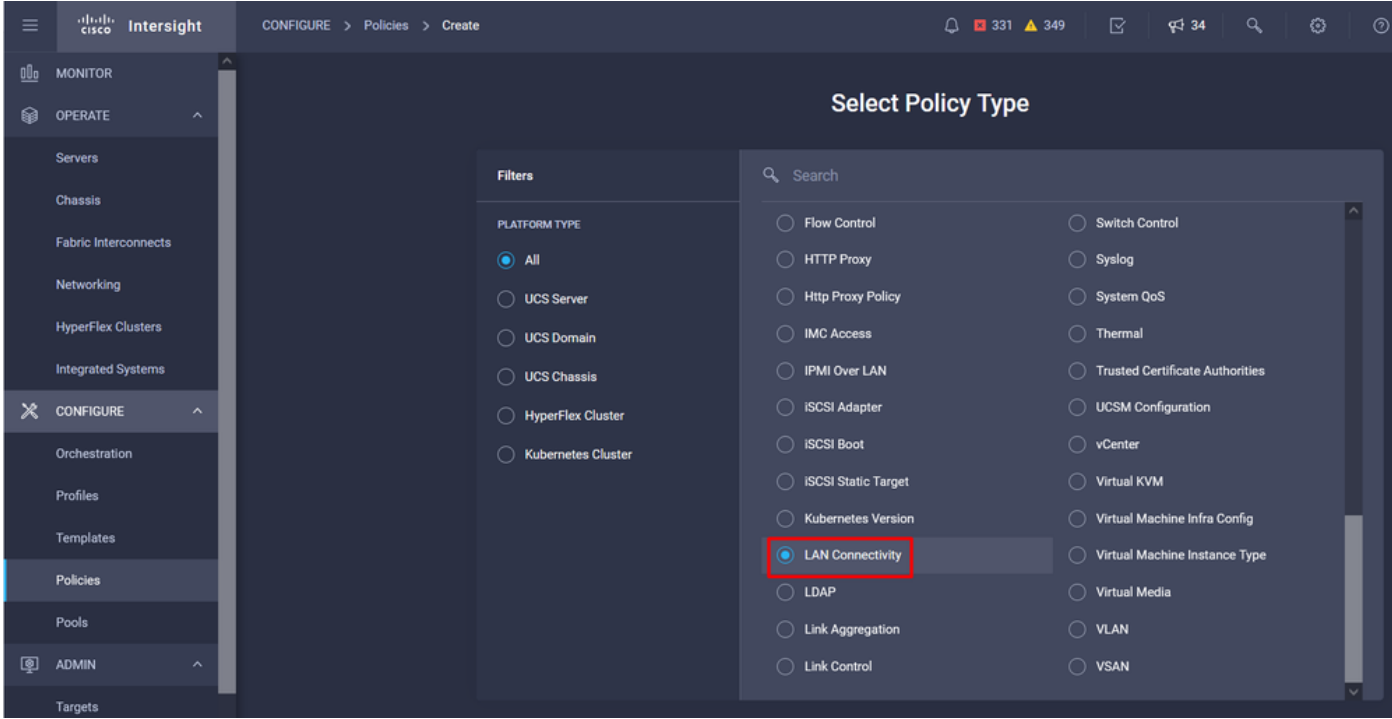

Selecteer de organisatie en geef de beleidsnaam op.

Onder doel selecteert het platform UCS Server (FI-Attached).

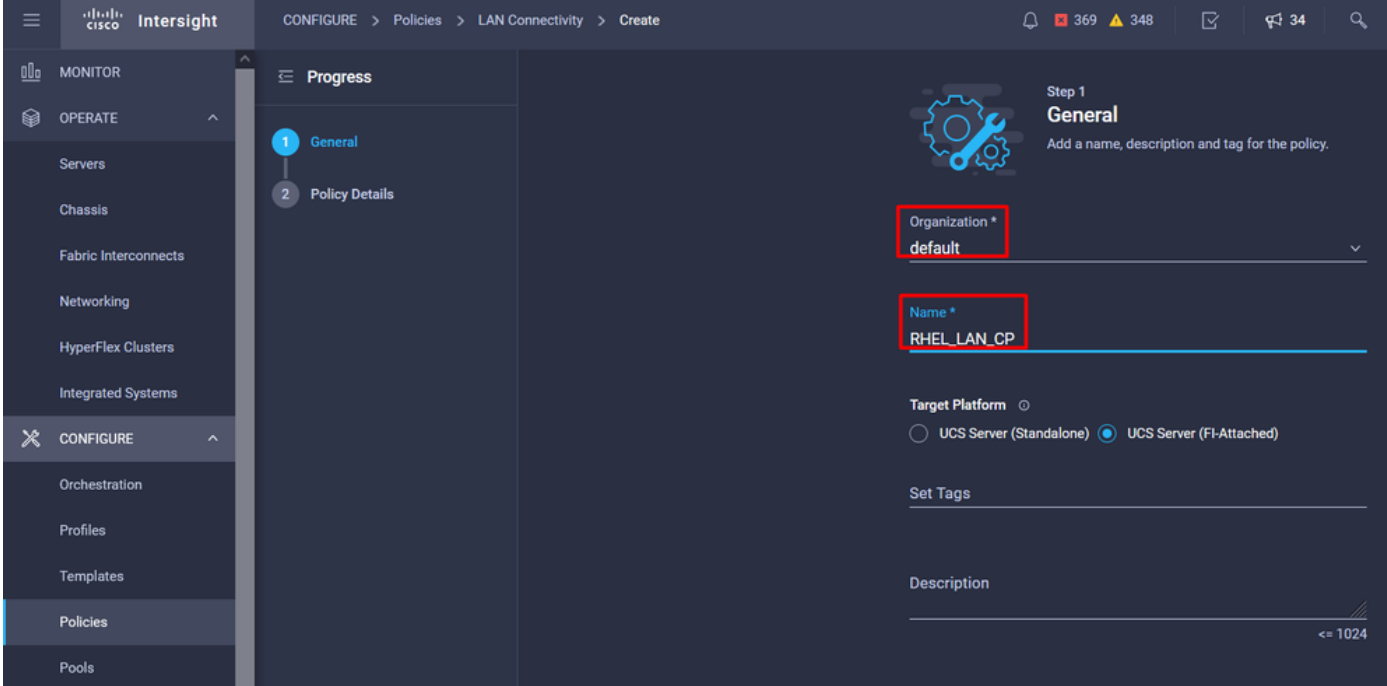

Navigeer binnen het LAN-connectiviteitsbeleid naar het gedeelte vNIC Configuration en configureer ten minste twee netwerkinterfaces. In dit voorbeeld worden eth0- en eth1-interfaces gemaakt.

Op het tabblad Add vNIC Configuration, onder Algemeen, vermeld de naam eth0.

Selecteer in het gedeelte MAC-adres de juiste MAC-adresgroep.

Configureer in het gedeelte Plaatsing de sleuf-id als MLOM.

Laat de PCI Link- en PCI-orderopties met waarde 0 en Switch-ID met optie A.

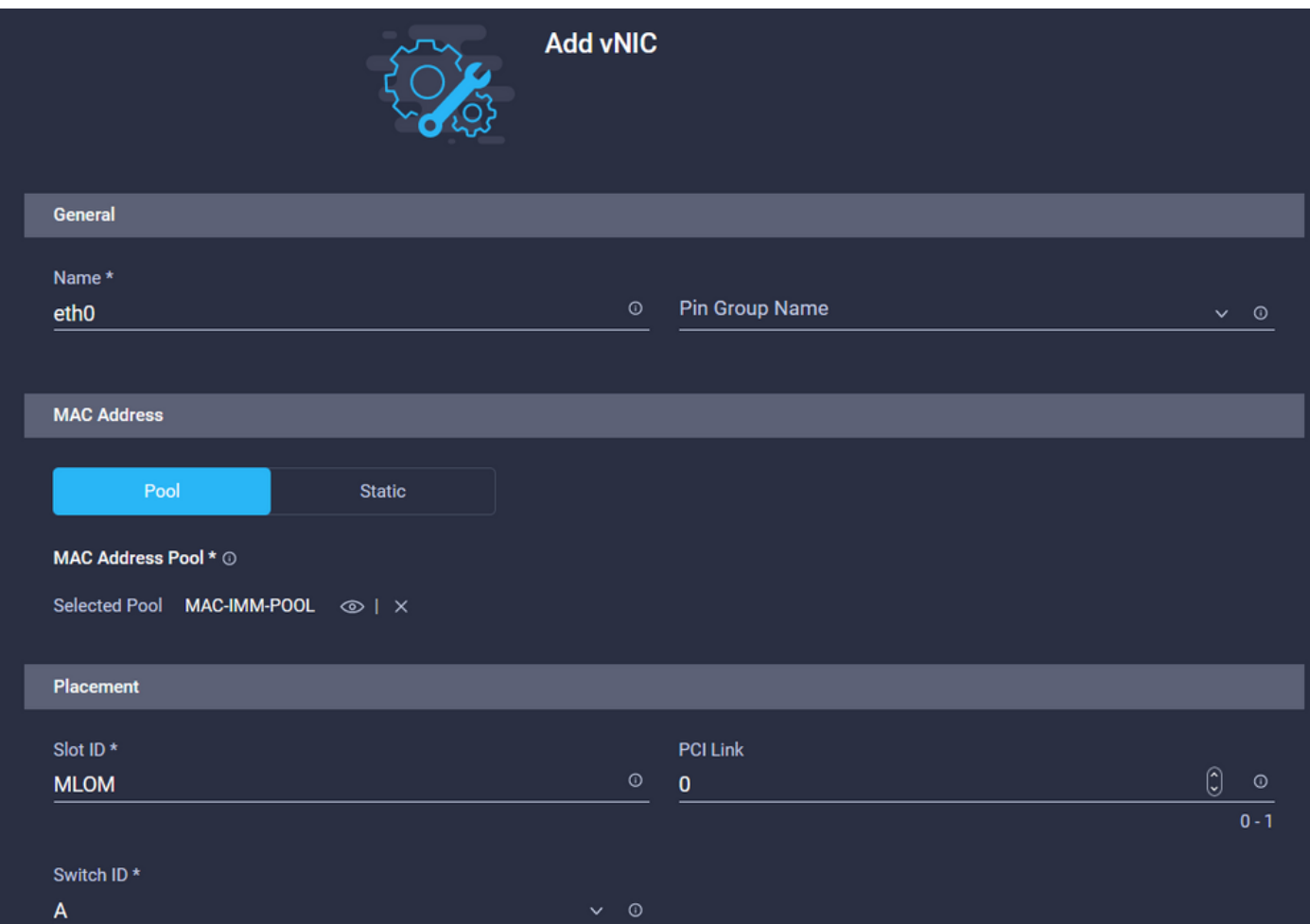

Navigeer naar het menu Consistente Device Naming (CDN) en selecteer VNIC Name.

Voeg het Ethernet Network Group Policy, het Ethernet Network Control Policy, Ethernet QoS en het Ethernet-adapterbeleid toe.

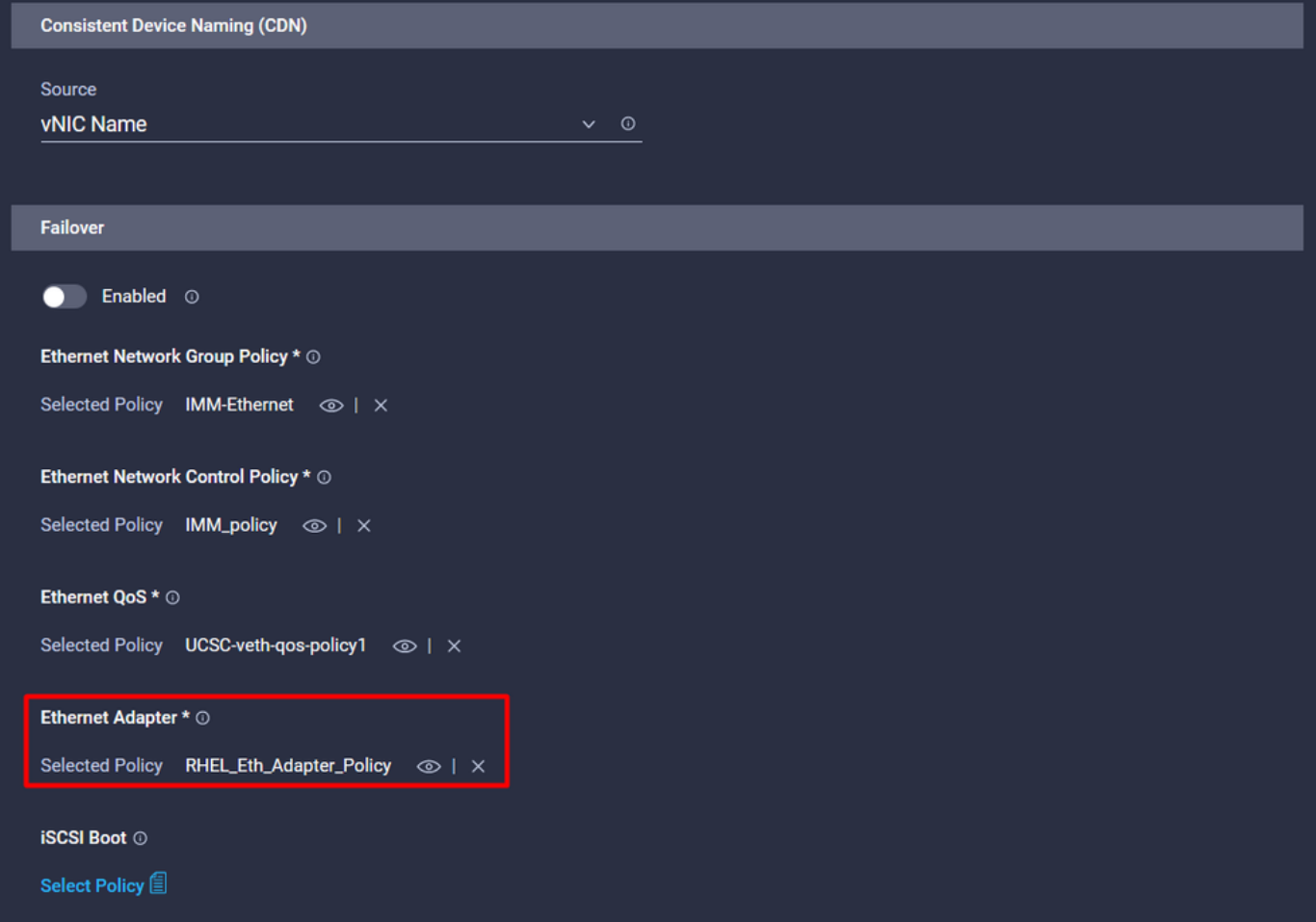

Herhaal dezelfde stappen om de interface eth1 te maken, configureer de waarden PCI Link, PCI Order en Switch ID dienovereenkomstig.

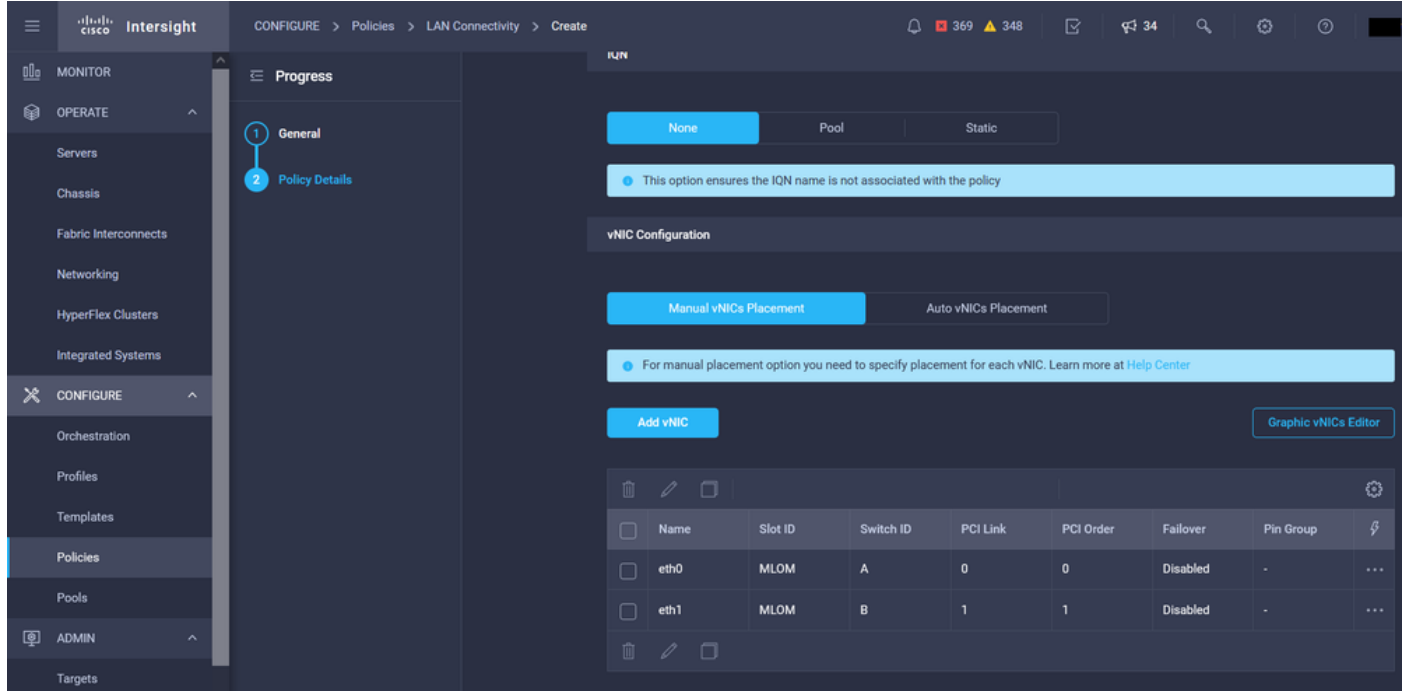

Tenslotte maakt u het LAN-connectiviteitsbeleid. Nadat u deze hebt gemaakt, wijst u deze toe aan een UCS Server Profile.

Stap 5. Maak een serverprofiel.

Navigeer naar het tabblad Profielen en selecteer vervolgens UCS-serverprofiel maken.

Geef de details van de organisatie en naam op.

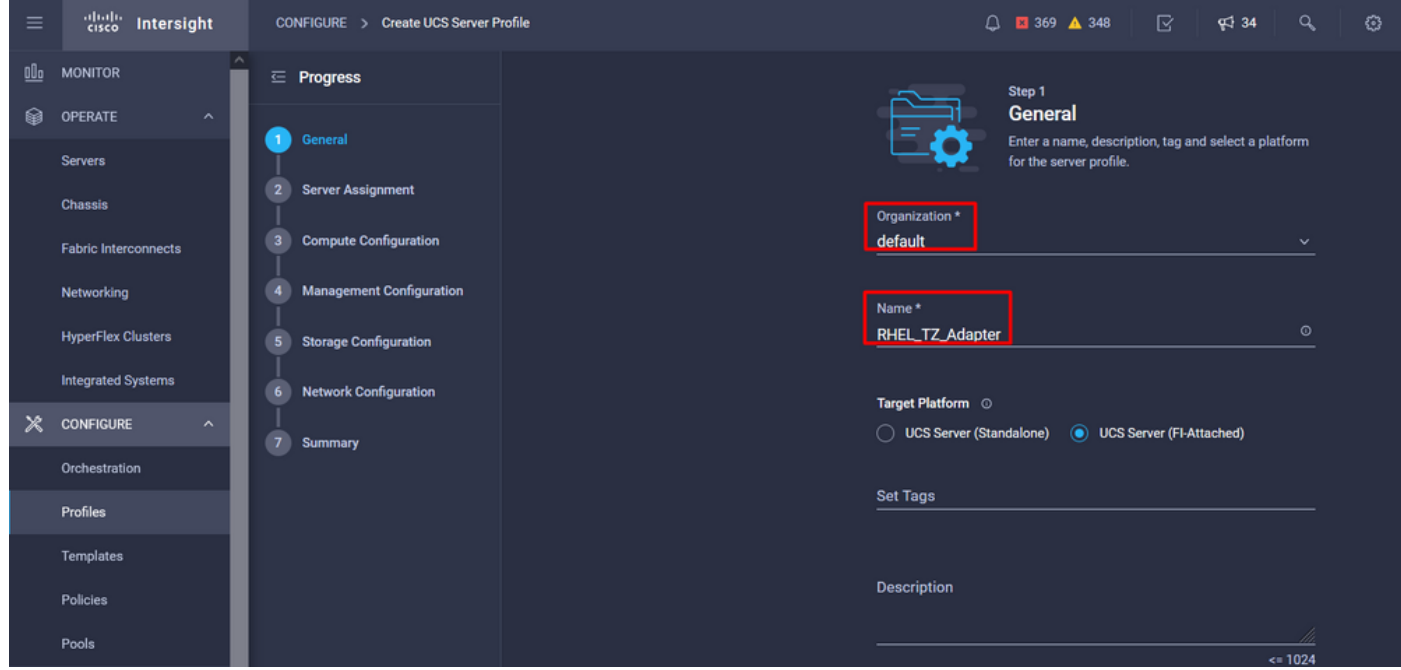

Selecteer alle bijbehorende configuraties, zoals instellingen voor computing, beheer en opslag.

Selecteer onder Netwerkconfiguratie het juiste LAN-verbindingsbeleid.

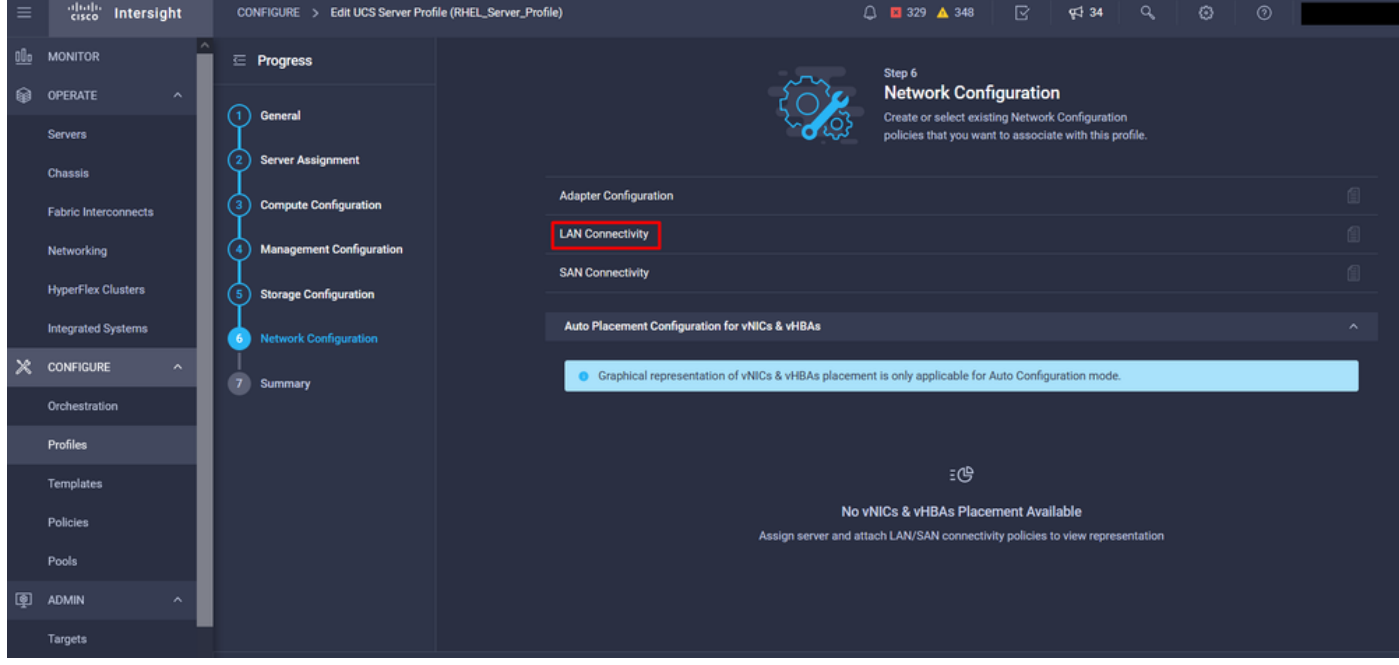

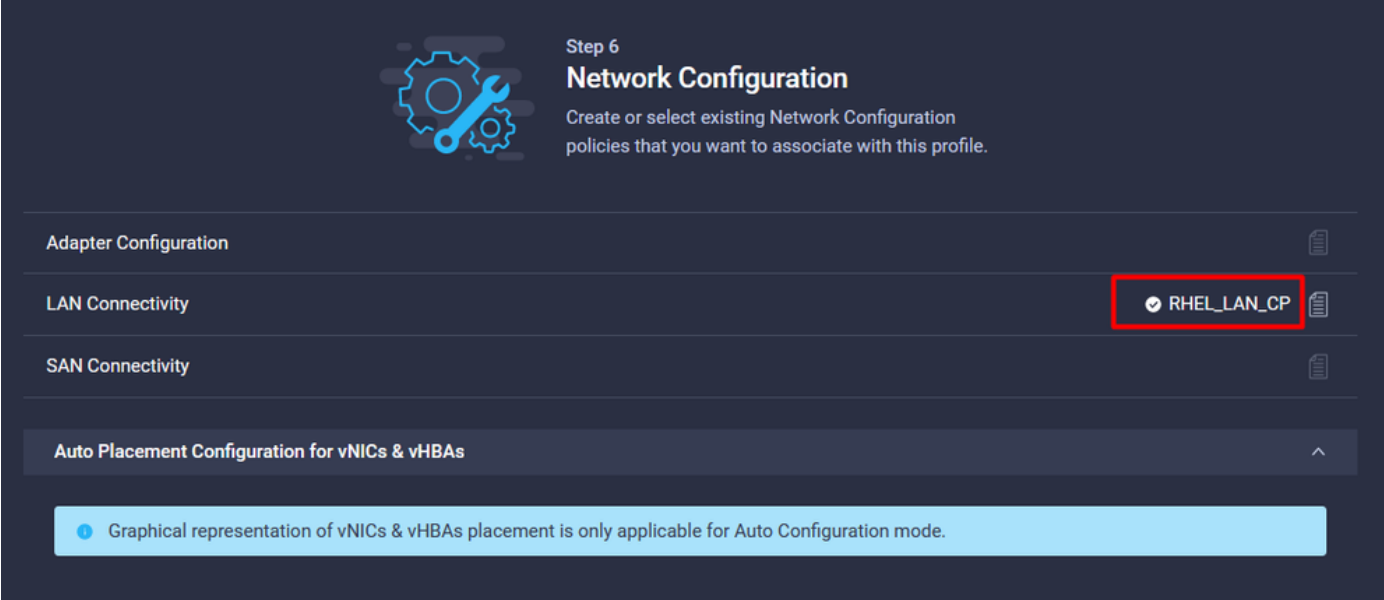

Selecteer Implementeren om het serverprofiel te configureren en valideren dat alle stappen met succes zijn voltooid.

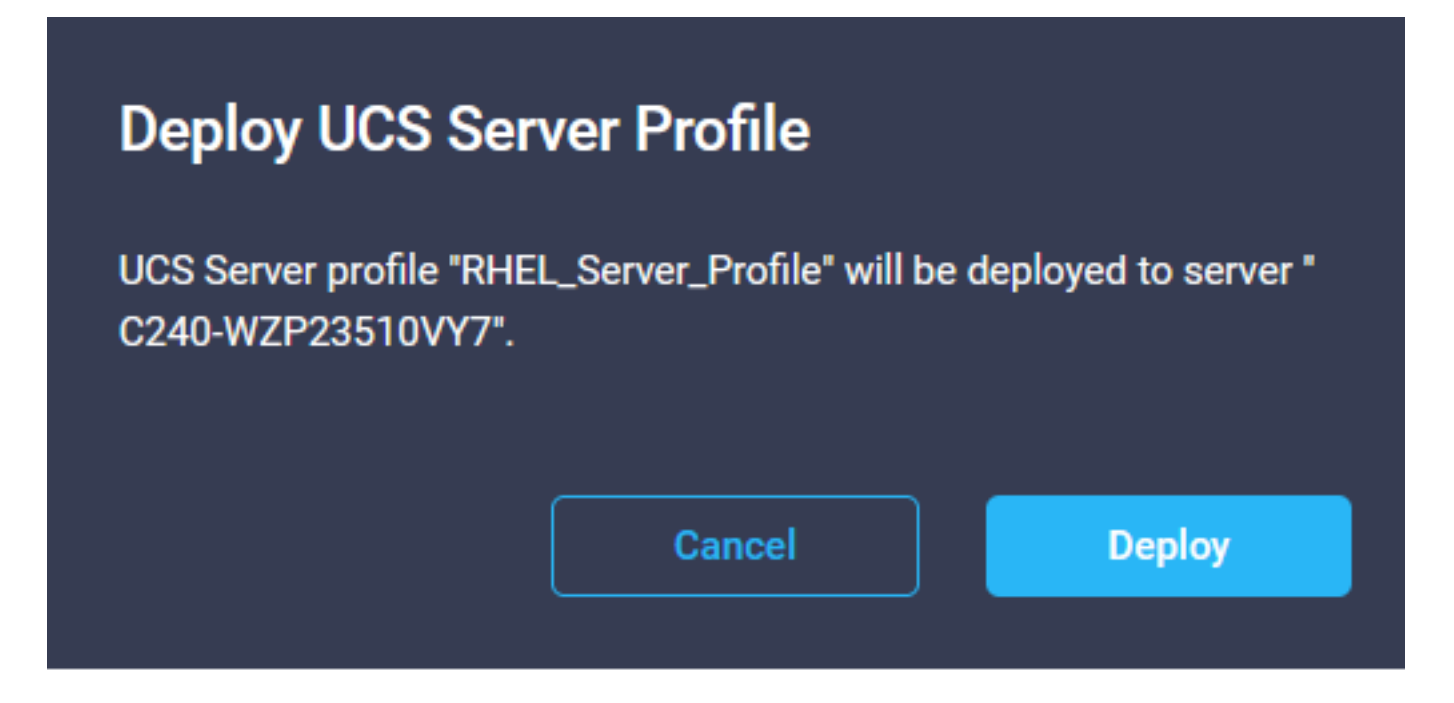

#### **Execution Flow**

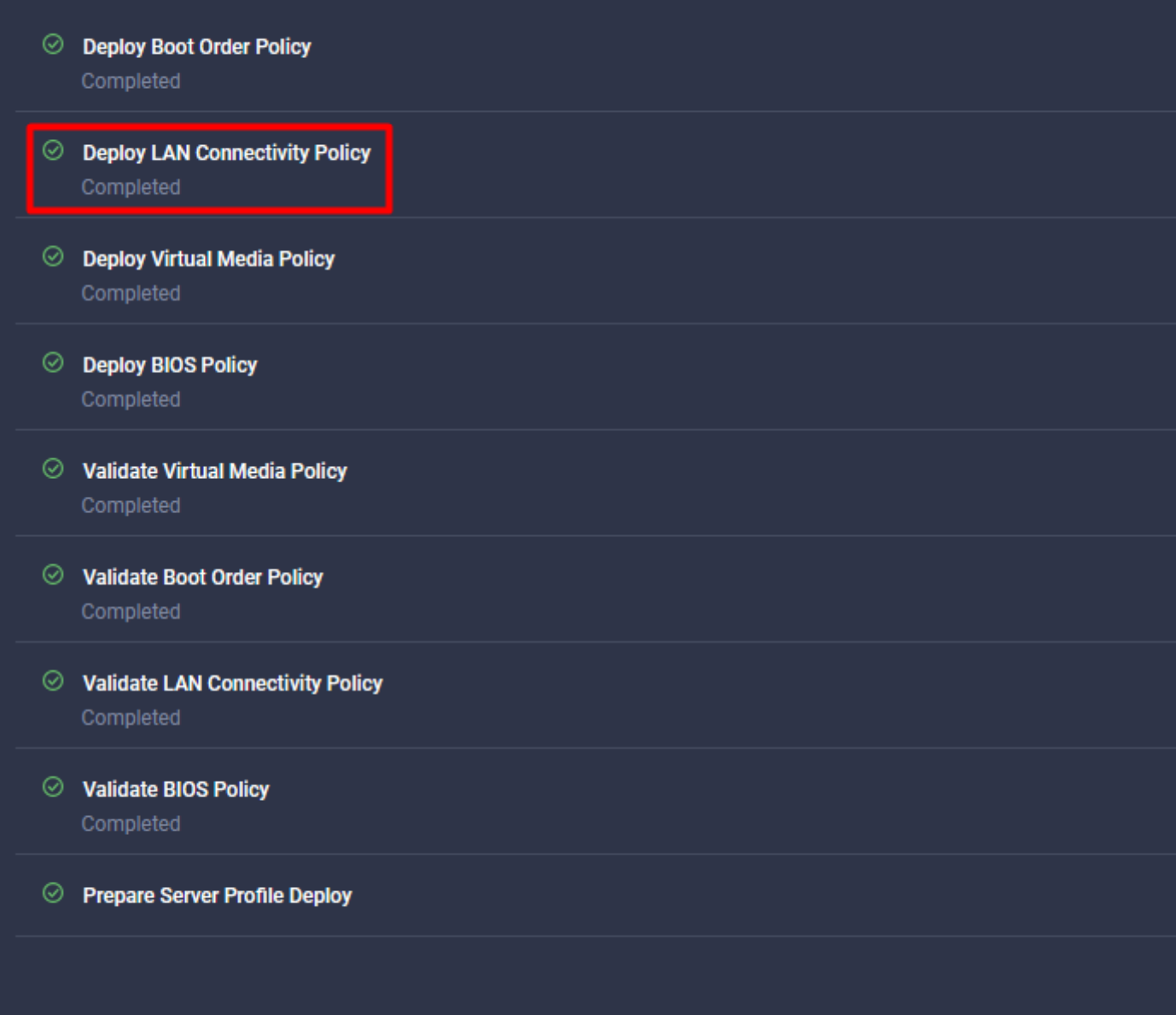

## Verifiëren

Gebruik deze sectie om te controleren of uw configuratie goed werkt.

### Bevestig de adapterinstellingen op RHEL.

Om de momenteel beschikbare bronnen van de VIC-adapter te controleren, valideert u de verzendings- en ontvangstwachtrijen in het dmesg-bestand:

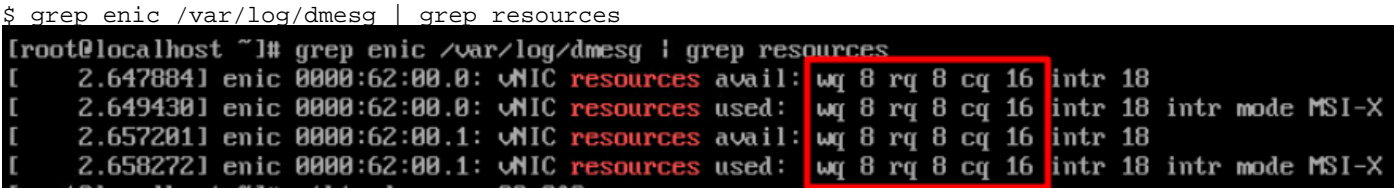

Valideer de ingestelde ringgrootte.

ethtool -g *interface\_name*

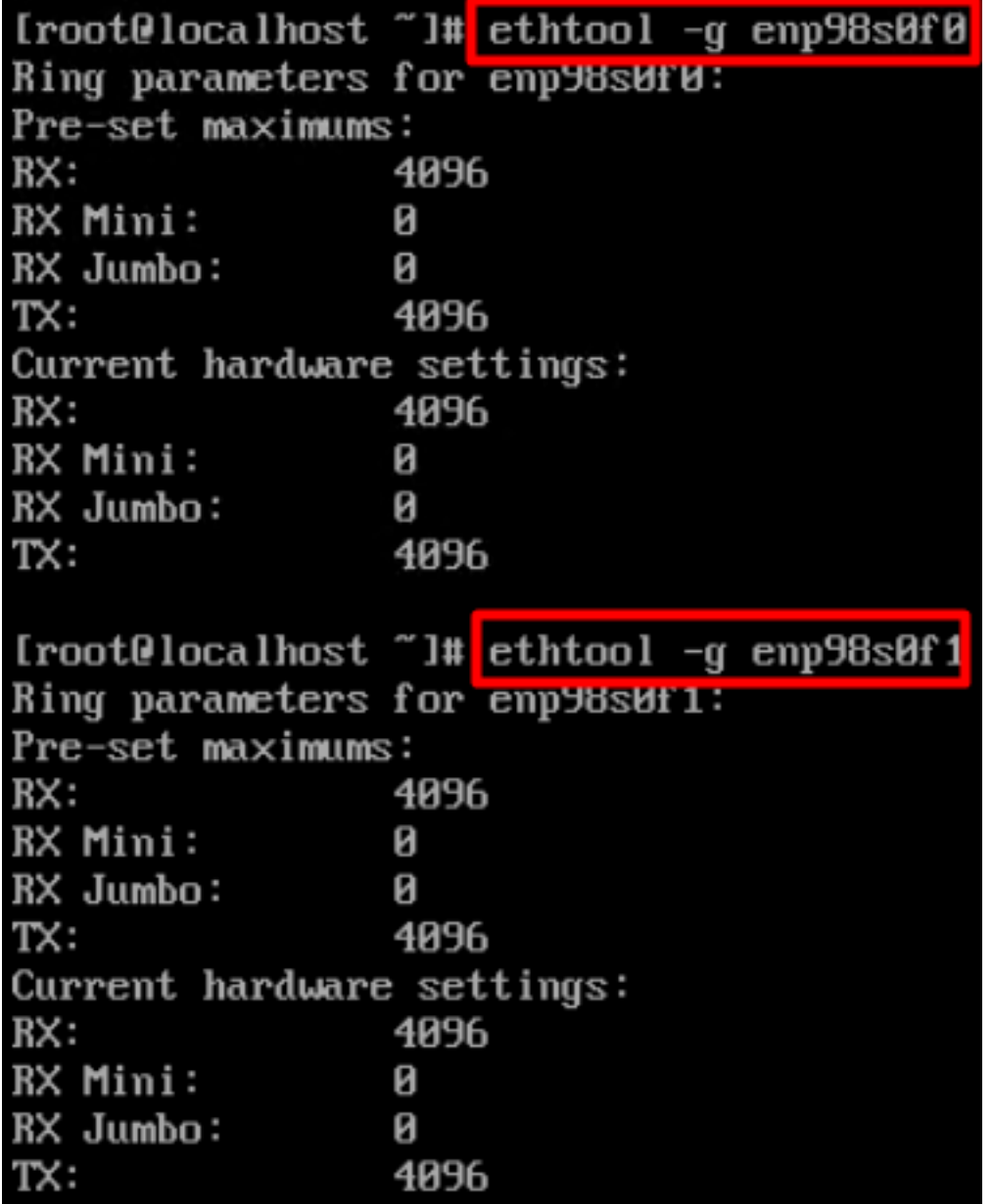

### Valideren van de adapterinstellingen op VMware ESXi.

Om de huidige beschikbare bronnen van de VIC-adapter te controleren, valideert u de verzend- en ontvangstwachtrijen met de onderstaande opdracht, waarbij X het vmnic-nummer is.

vsish -e get /net/pNics/vmnicX/txqueues/info vsish -e get /net/pNics/vmnicX/rxqueues/info Voer deze opdracht uit om de ringgrootte te valideren:

esxcli network nic ring current get -n vmnicX

### Waardeer de adapterinstellingen rechtstreeks op UCS.

Om de instellingen te valideren, maakt u verbinding met een van de Fabric Interconnects via SSH.

Maak verbinding met de serveradapter met de opdracht adapter x/y/z verbinden waar x het chassisnummer is, y het sleufnummer is en z het adapternummer.

Als u verbonden bent met de adapter, moet u op de extra login dbgsh invoeren.

Voer de opdracht attach-mcp uit.

UCS-IMM-A# **connect adapter 1/1/1**

Voer vervolgens de opdracht vnicl uit om een lijst met de beschikbare video's op te geven.

Zoek naar de bijbehorende vnic-naam eth0 en eth1 en bevestig de instellingen.

```
Entering character mode
Escape character is '^]'.
(none) login: dbgsh
adapter (top):1#
adapter (top):4# attach-mcp
adapter (mcp):1# vnicl
adapter (mcp):19# vnicl
================================
vnicid : 18
name : eth0
type : enet
state : UP
adminst : UP
flags : OPEN, INIT, LINKUP, NOTIFY_INIT, ENABLE, USING_DEVCMD2
ucsm name : eth0
spec_flags : MULTIFUNC, TRUNK
mq_spec_flags :
slot : 0
h:bdf : 0:03:00.0
vs.mac : 00:25:b5:01:00:46
mac : 00:25:b5:01:00:46
vifid : 801
vifcookie : 801
uif : 0
portchannel_bypass : 0x0
cos : 0
vlan : 0
rate_limit : unlimited
cur_rate : unlimited
stby_vifid : 0
stby_vifcookie : 0
stby_recovery_delay : 0
channel : 0
stdby_channel : 0
profile :
stdby_profile :
init_errno : 0
cdn : eth0
devspec_flags : TSO, LRO, RXCSUM, TXCSUM, RSS, RSSHASH_IPV4, RSSHASH_TCPIPV4, RSSHASH_IPV6,
RSSHASH_TCPIPV6
lif : 18
vmode : STATIC
encap mode : NONE
host wq : [11-18] (n=8)
```
host rq : [2010-2017] (n=8) (h=0x080107da) host cq : [2002-2017] (n=16) host intr : [3008-3025] (n=18) notify : pa=0x10384de000/40 intr=17 devcmd2 wq : [19] (n=1) ================================ vnicid : 19 name : eth1 type : enet state : UP adminst : UP flags : OPEN, INIT, LINKUP, NOTIFY\_INIT, ENABLE, USING\_DEVCMD2 ucsm name : eth1 spec\_flags : MULTIFUNC, TRUNK mq\_spec\_flags : slot : 0 h:bdf : 0:03:00.1 vs.mac : 00:25:b5:01:00:45 mac : 00:25:b5:01:00:45 vifid : 800 vifcookie : 800 uif : 1 portchannel\_bypass : 0x0 cos : 0 vlan : 0 rate\_limit : unlimited cur rate : unlimited stby\_vifid : 0 stby\_vifcookie : 0 stby recovery delay : 0 channel : 0 stdby\_channel : 0 profile : stdby\_profile : init\_errno : 0 cdn : eth1 devspec\_flags : TSO, LRO, RXCSUM, TXCSUM, RSS, RSSHASH\_IPV4, RSSHASH\_TCPIPV4, RSSHASH\_IPV6, RSSHASH\_TCPIPV6 lif : 19 vmode : STATIC encap mode : NONE host wq : [20-27] (n=8) host rq : [2002-2009] (n=8) (h=0x080107d2) host cq : [1986-2001] (n=16) host intr : [2976-2993] (n=18) notify : pa=0x1038e27000/40 intr=17 devcmd2 wq : [28] (n=1) ================================

### Gerelateerde informatie

[Technische ondersteuning en documentatie – Cisco Systems](https://www.cisco.com/c/nl_nl/support/index.html?referring_site=bodynav)

[Serverprofielen in Intersight](https://intersight.com/help/saas/features/servers/operate#server_profiles)

[Tuning Guidelines voor Cisco UCS virtuele interfacekaarten \(Witboek\)](/content/en/us/products/collateral/interfaces-modules/unified-computing-system-adapters/victuning-wp.html)

[Handleiding voor het afstemmen van netwerkprestaties voor Red Hat Enterprise Linux](https://access.redhat.com/sites/default/files/attachments/20150325_network_performance_tuning.pdf)

### Over deze vertaling

Cisco heeft dit document vertaald via een combinatie van machine- en menselijke technologie om onze gebruikers wereldwijd ondersteuningscontent te bieden in hun eigen taal. Houd er rekening mee dat zelfs de beste machinevertaling niet net zo nauwkeurig is als die van een professionele vertaler. Cisco Systems, Inc. is niet aansprakelijk voor de nauwkeurigheid van deze vertalingen en raadt aan altijd het oorspronkelijke Engelstalige document (link) te raadplegen.